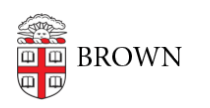

[Knowledgebase](https://ithelp.brown.edu/kb) > [Desktop Computing and Printing](https://ithelp.brown.edu/kb/desktop-computing-and-printing) > [MyPrint](https://ithelp.brown.edu/kb/myprint) > [Print to MyPrint from an](https://ithelp.brown.edu/kb/articles/print-to-myprint-from-an-iphone-or-ipad) [iPhone or iPad](https://ithelp.brown.edu/kb/articles/print-to-myprint-from-an-iphone-or-ipad)

Print to MyPrint from an iPhone or iPad

Stephanie Obodda - 2022-08-30 - [Comments \(0\)](#page--1-0) - [MyPrint](https://ithelp.brown.edu/kb/myprint)

On an iOS device, no setup or installation is needed before printing. You can simply follow the instructions below each time you would like to print.

- 1. Make sure your phone or tablet is connected to the "Brown" Wi-Fi network. If off campus, connect to the VPN.
- 2. Find the Print option in the app you are using. In most apps, you will tap the share icon or the menu icon, then Print. If you can't find the print option, check the app's User Guide or Help section. Not all apps support AirPrint.
- 3. Tap Printer and select the printer myprint-bw (for black and white) or myprint-color

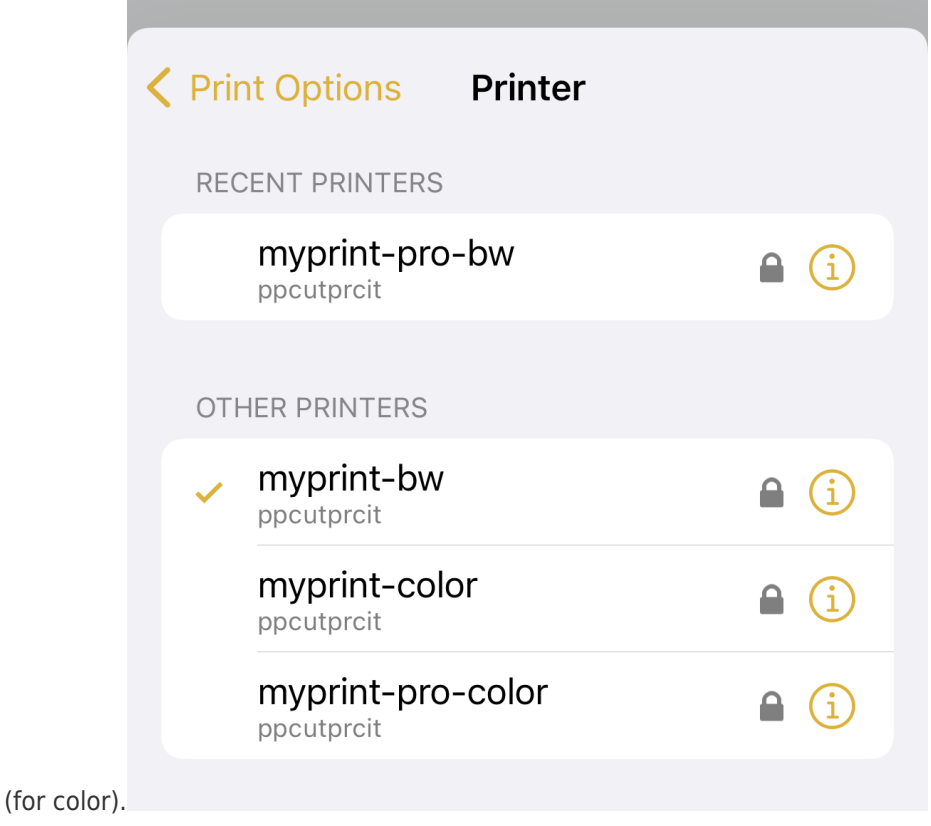

4. Last, [pick up your prints from the printer.](https://ithelp.brown.edu/kb/articles/pick-up-prints-from-a-myprint-printer)